# Minimum System Requirements to install the Citrix plugin onto a MAC computer:

1. OS X 10.8.5

- 2. Safari 6.2 or higher.
- 3. Citrix plug-in (See below)

**Note:** These instructions are taken from an OS X computer running Safari 6.2. Your screens may differ.

**=====================================================================================================**

- 1. Go to [https://apps.lifebridgehealth.org](https://apps.lifebridgehealth.org/)
- 2. Enter your username and password and click Log On.

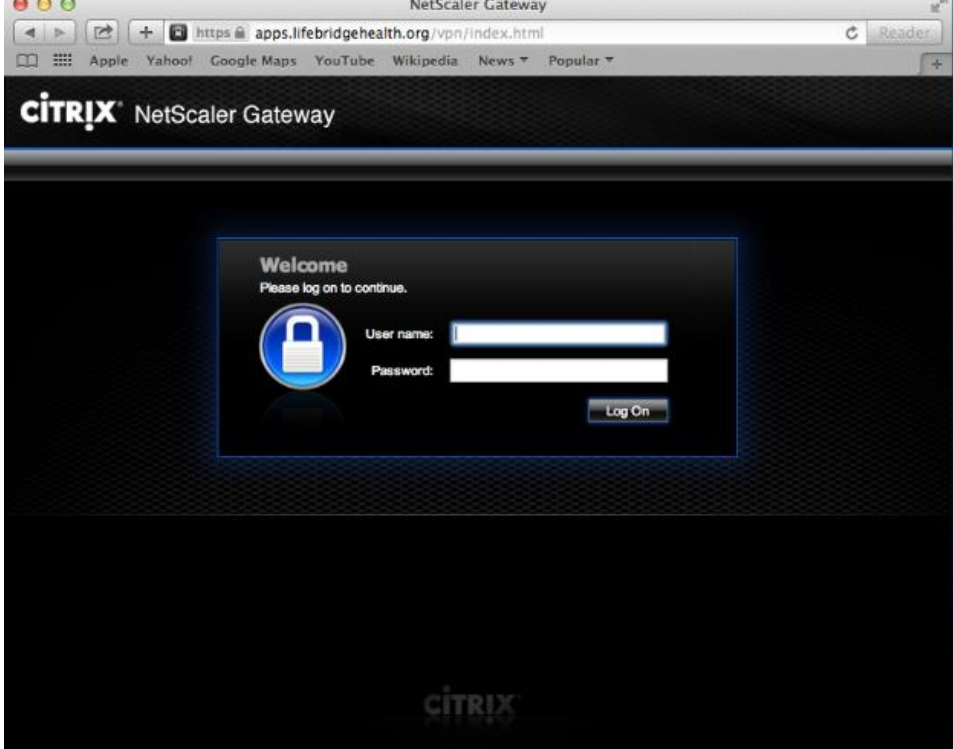

3. If presented with the following screen, unblock the plugin using your web browser preferences.

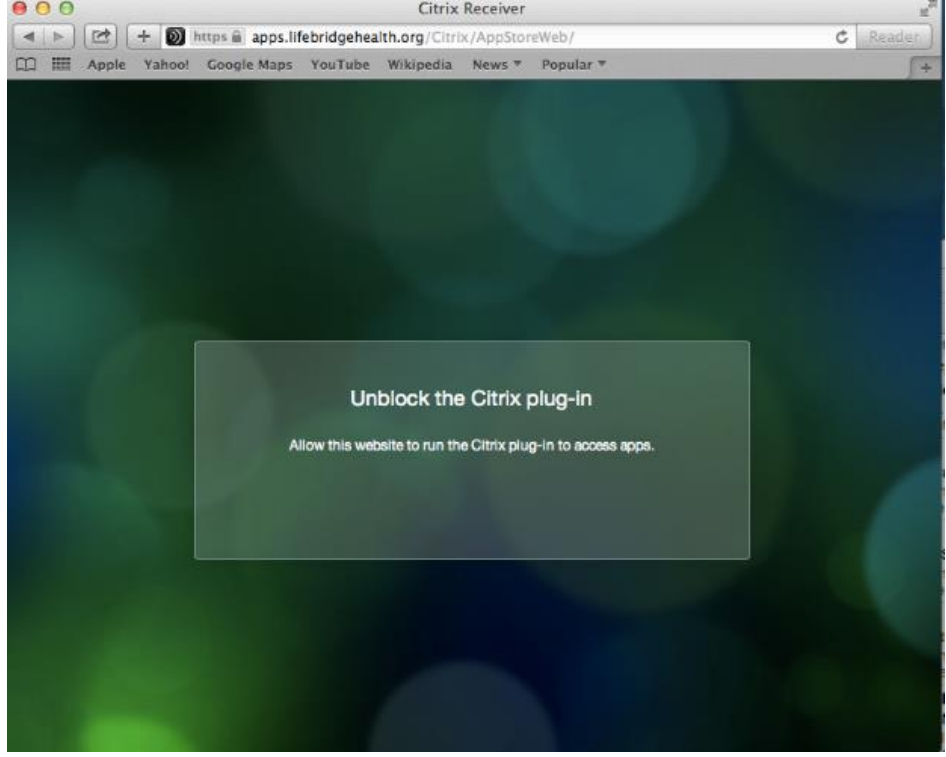

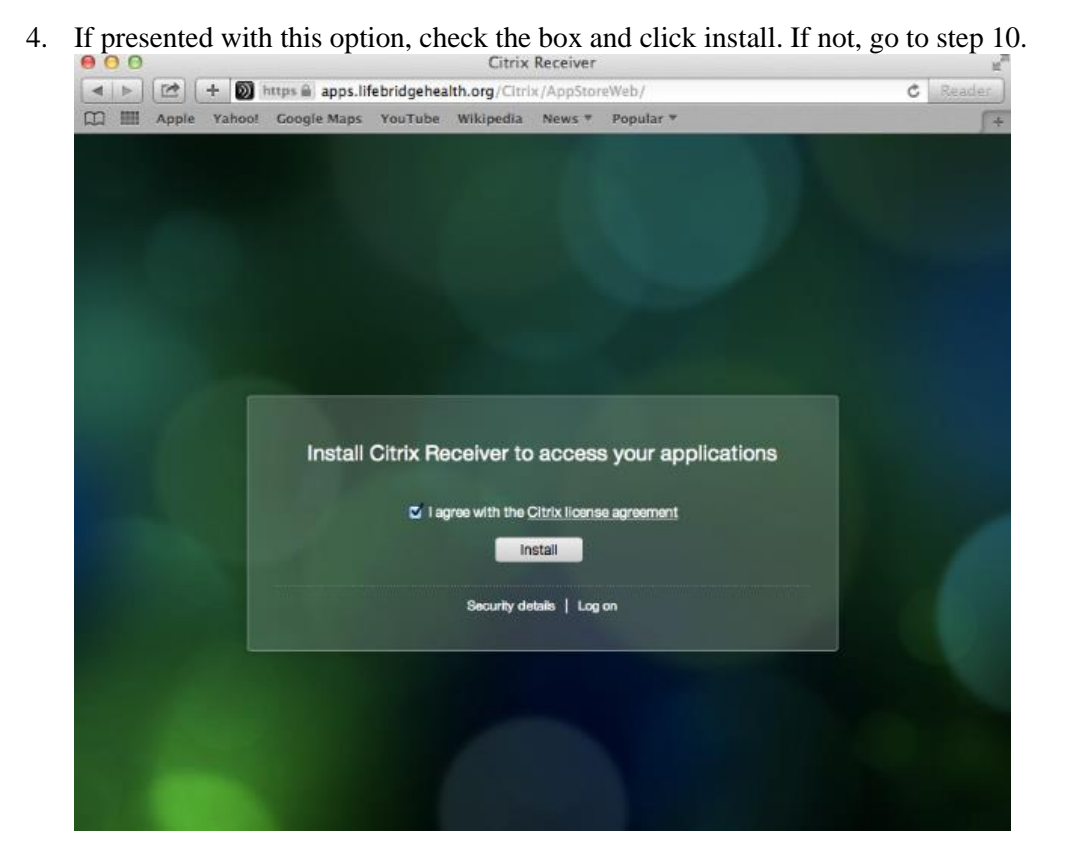

5. When this screen appears, locate the Citrix plugin in your download folder and run it

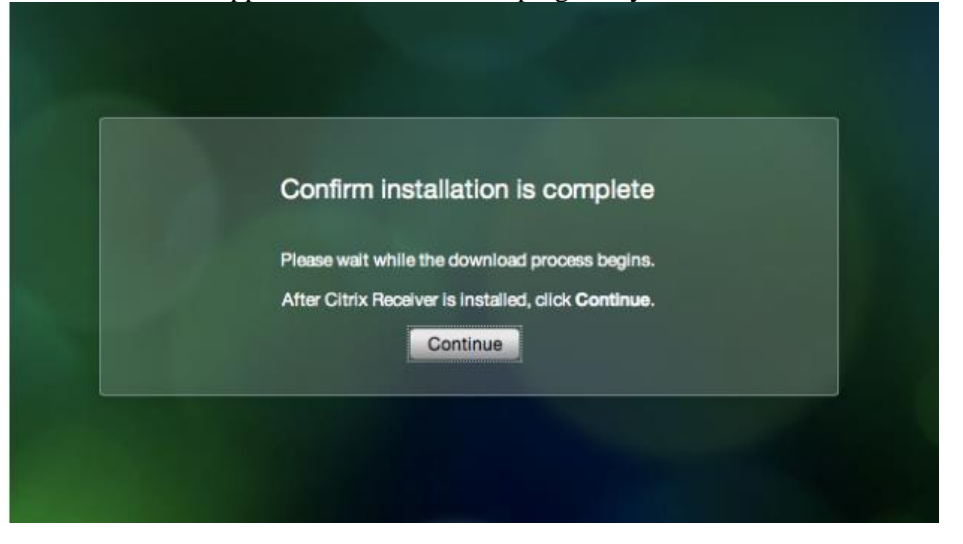

#### 6. Click Install the Citrix Receiver

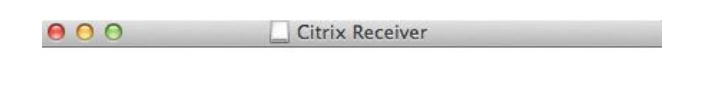

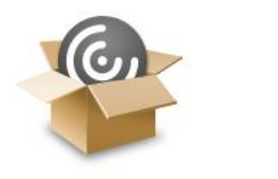

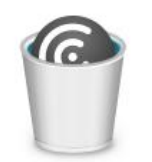

**Install Citrix Receiver** 

Uninstall Citrix Receiver

## 7. Click continue

**O** Destination Select · Installation Type · Installation Add Account **G** Summary

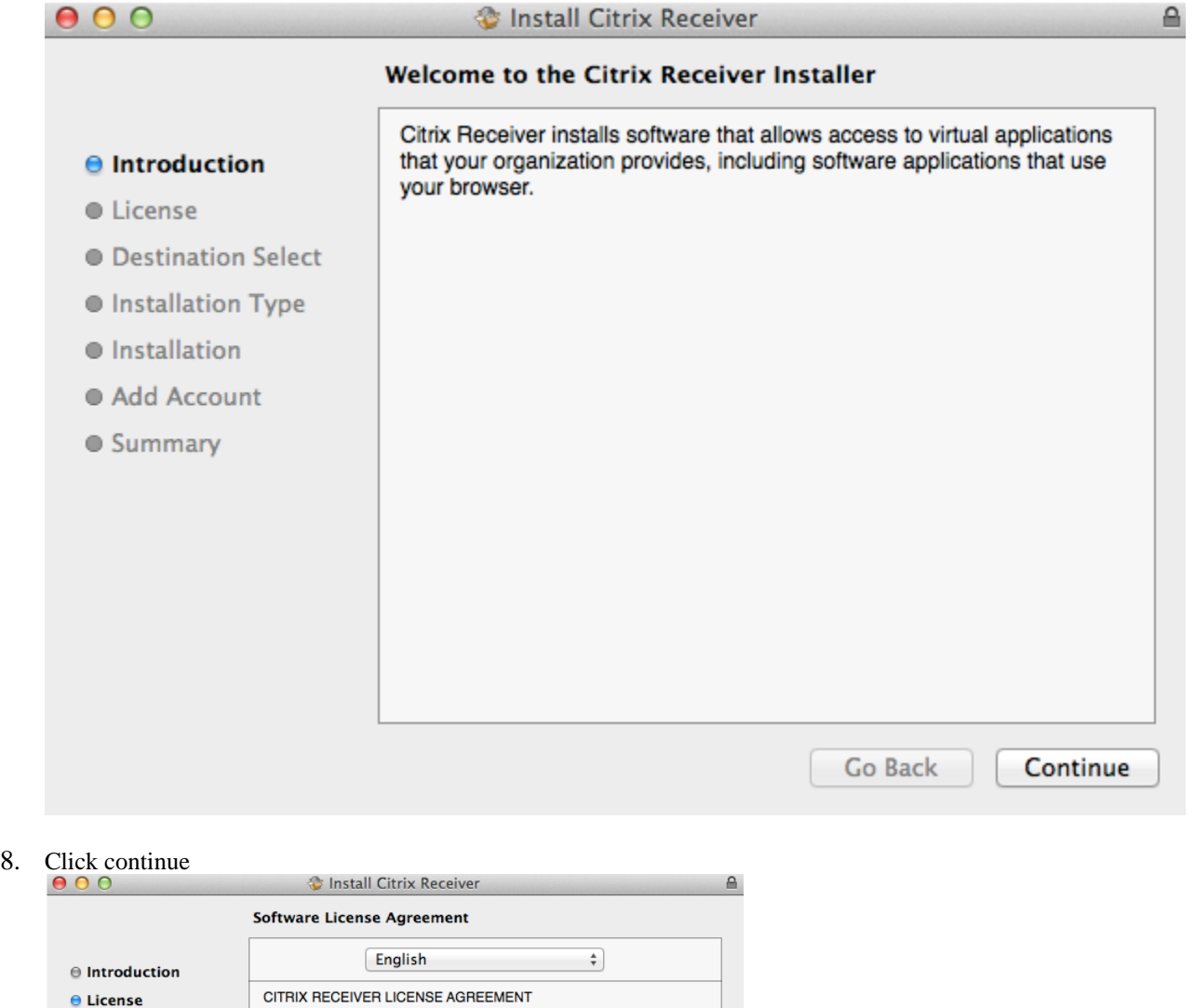

This is a legal agreement ("AGREEMENT") between you, the Licensed<br>User, and Gitrix Systems Inc., Citrix Systems International GmbH, or<br>User, and Citrix Systems Asia Pacific Ply Ltd. Your location of receipt of this<br>compone

allows a device to access or utilize the services provided by Citrix server<br>software products. Use of RECEIVER is subject to the Citrix license covering the specific edition of the Citrix server software product with<br>which you will be using this component. Your use of this component is

Print... Gave...

Go Back Continue

9. Click on the license agreement and the install button on the screen below

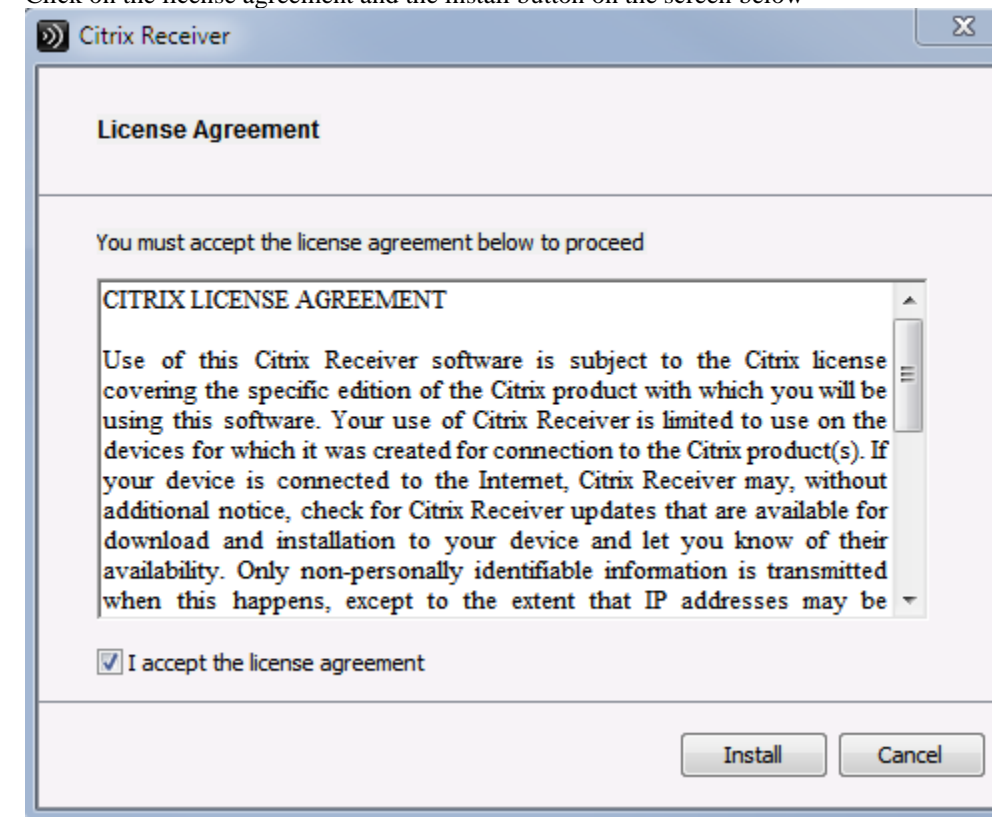

### 10. Click Install

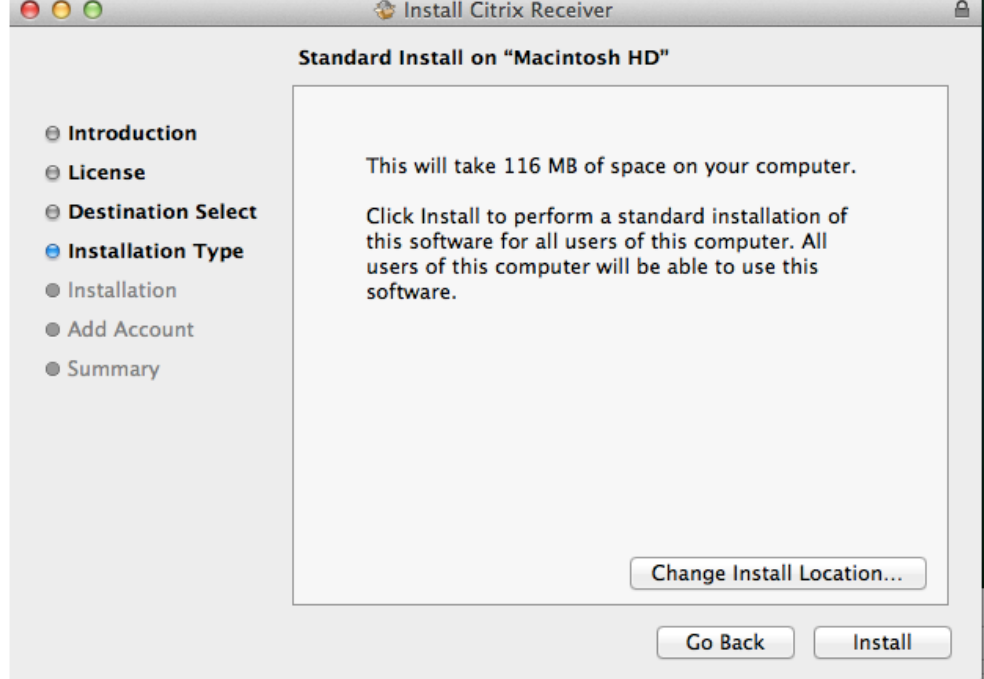

11. Enter your login credentials for your MAC and click Install Software

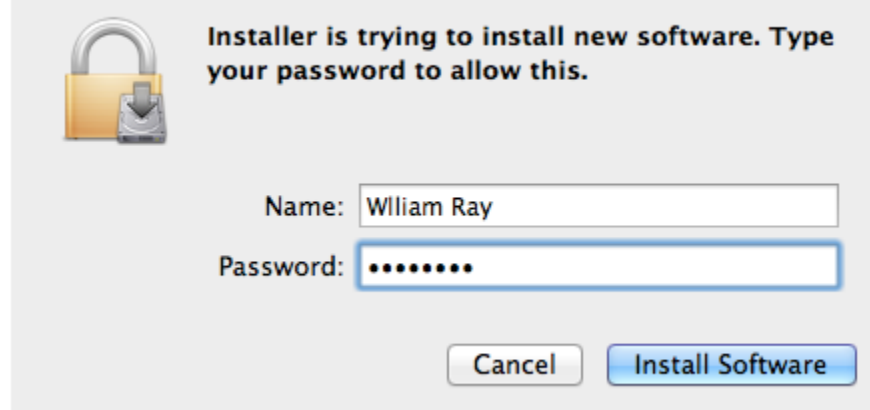

## 12. Please wait

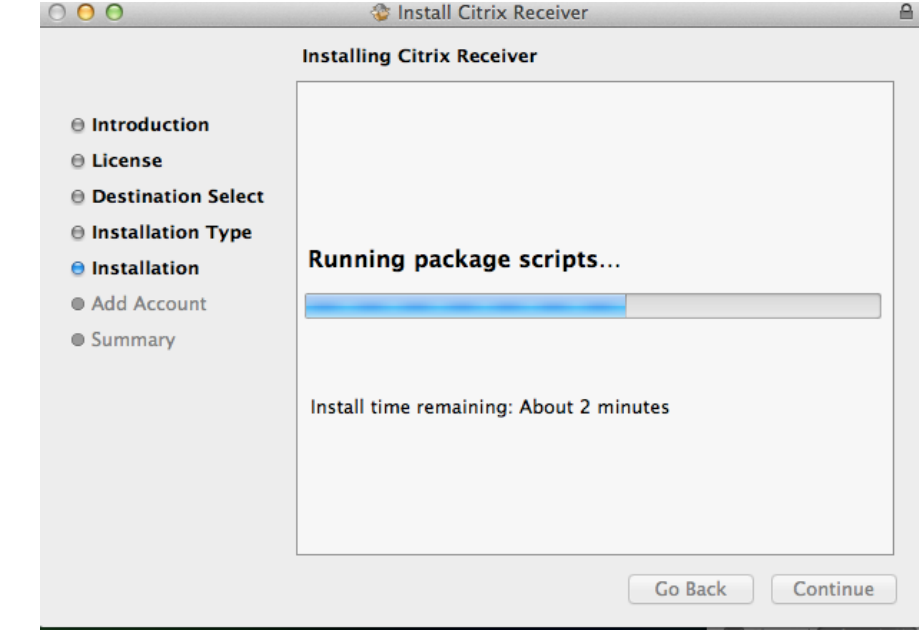

13. Click Continue. \*\* Leave the Add Account option unchecked

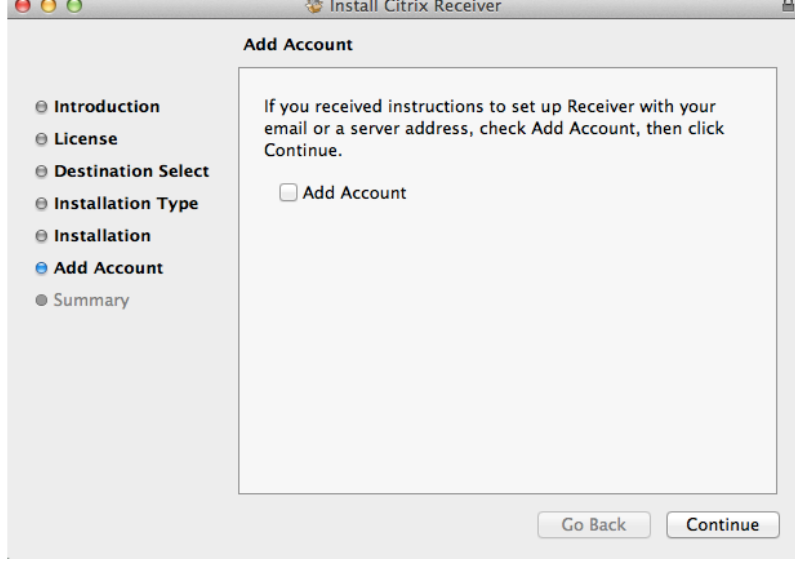

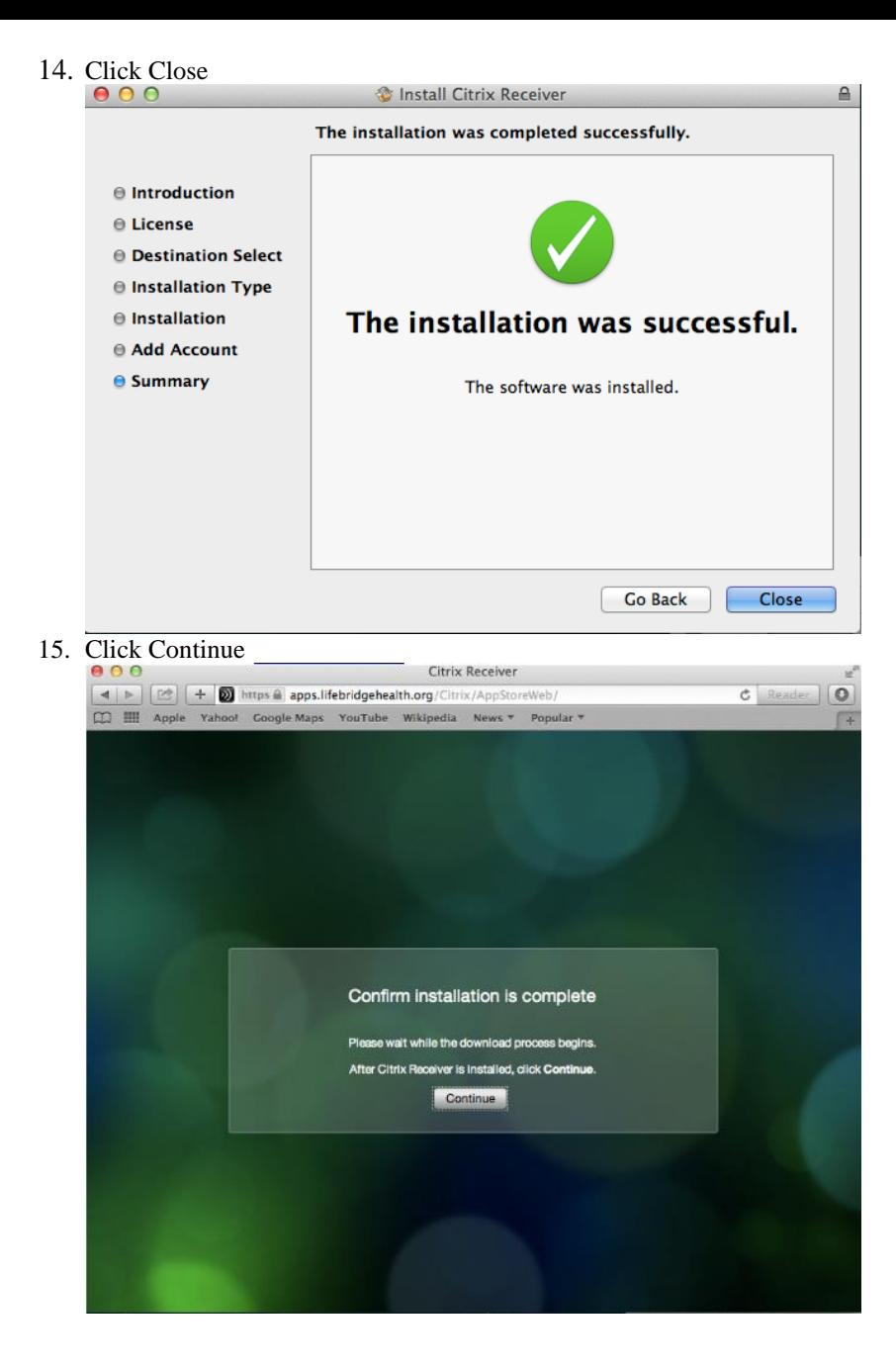

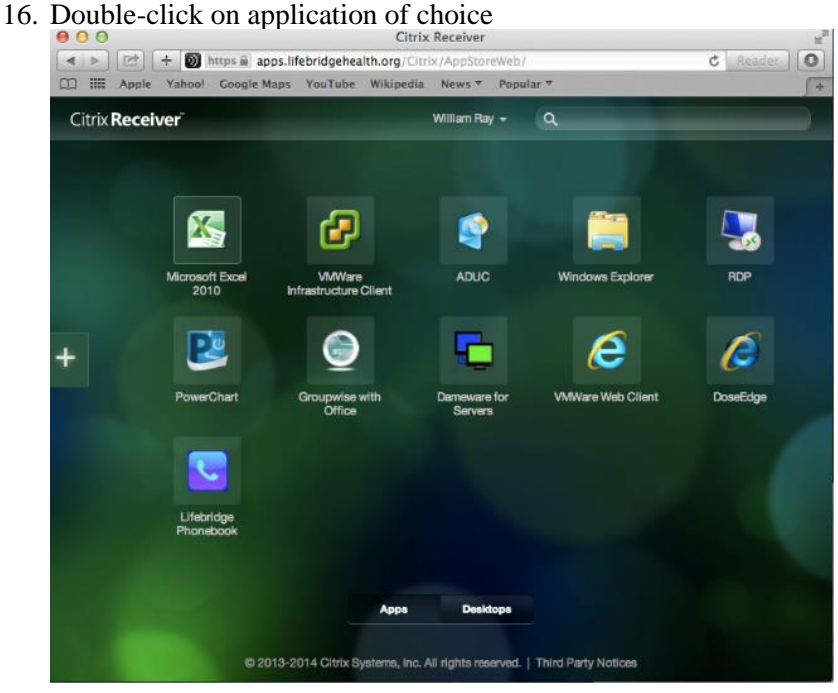